# **Start IT (iTQ) Spreadsheet software (4249-010)**

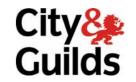

www.cityandguilds.com July 2009 Version 2.0

## **Assignment guide for Candidates**

Assignment B

QCA Ref: F/502/0168

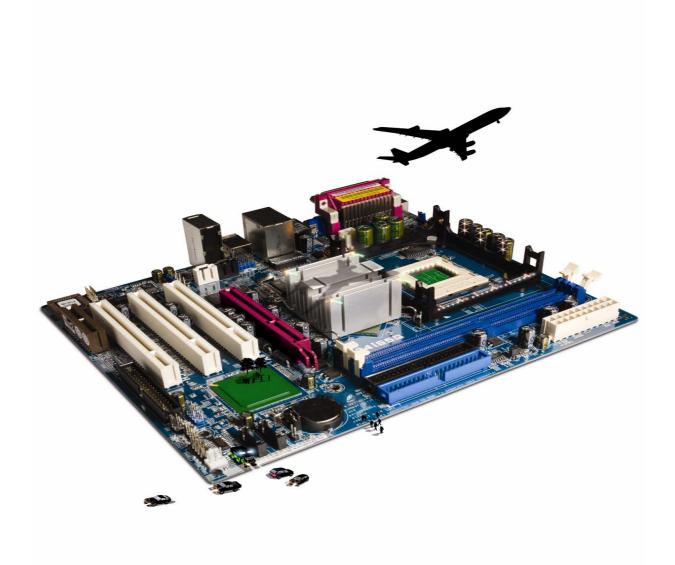

#### **About City & Guilds**

City & Guilds is the UK's leading provider of vocational qualifications, offering over 500 awards across a wide range of industries, and progressing from entry level to the highest levels of professional achievement. With over 8500 centres in 100 countries, City & Guilds is recognised by employers worldwide for providing qualifications that offer proof of the skills they need to get the job done.

#### **City & Guilds Group**

The City & Guilds Group includes City & Guilds, ILM (the Institute of Leadership & Management, which provides management qualifications, learning materials and membership services), City & Guilds NPTC (which offers land-based qualifications and membership services), City & Guilds HAB (the Hospitality Awarding Body), and City & Guilds Centre for Skills Development. City & Guilds also manages the Engineering Council Examinations on behalf of the Engineering Council.

#### **Equal opportunities**

City & Guilds fully supports the principle of equal opportunities and we are committed to satisfying this principle in all our activities and published material. A copy of our equal opportunities policy statement is available on the City & Guilds website.

#### Copyright

The content of this document is, unless otherwise indicated, © The City and Guilds of London Institute and may not be copied, reproduced or distributed without prior written consent.

However, approved City & Guilds centres and candidates studying for City & Guilds qualifications may photocopy this document free of charge and/or include a PDF version of it on centre intranets on the following conditions:

- centre staff may copy the material only for the purpose of teaching candidates working towards a City & Guilds qualification, or for internal administration purposes
- candidates may copy the material only for their own use when working towards a City & Guilds qualification

The Standard Copying Conditions (which can be found on the City & Guilds website) also apply.

Please note: National Occupational Standards are not © The City and Guilds of London Institute. Please check the conditions upon which they may be copied with the relevant Sector Skills Council.

#### **Publications**

City & Guilds publications are available on the City & Guilds website or from our Publications Sales department at the address below or by telephoning +44 (0)20 7294 2850 or faxing +44 (0)20 7294 3387.

Every effort has been made to ensure that the information contained in this publication is true and correct at the time of going to press. However, City & Guilds' products and services are subject to continuous development and improvement and the right is reserved to change products and services from time to time. City & Guilds cannot accept liability for loss or damage arising from the use of information in this publication.

City & Guilds 1 Giltspur Street London EC1A 9DD T +44 (0)20 7294 2800 F +44 (0)20 7294 2400

www.cityandguilds.com centresupport@cityandguilds.com

## Contents

### Unit 010 – Spreadsheet software

| Assignment E | 3 |
|--------------|---|
|--------------|---|

| Introduction — Information for Candidates | 2 |
|-------------------------------------------|---|
| Candidate instructions                    | 3 |

1

## Spreadsheet software (4249-010) Assignment B

Introduction – Information for Candidates

#### About this document

This assignment comprises **all** of the assessment for IT System Fundamentals (4249-010).

#### **Health and safety**

You are responsible for maintaining the safety of others as well as your own. You are asked to work safely at all times.

You will not be allowed to continue with an assignment if you compromise any of the Health and Safety requirements.

#### Time allowance

The recommended time allowance for this assignment is **one hour**.

## Spreadsheet software (4249-010) Candidate instructions

You are advised to read **all instructions** carefully before starting work and to check with your assessor, if necessary, to ensure that you have fully understood what is required and complete the tasks in the order given.

Time allowance: One hour

#### Assignment set up:

This assignment is made up of **three** tasks

- Task A Formatting a spreadsheet
- Task B Editing a spreadsheet
- Task C Displaying information in a spreadsheet

#### **Scenario**

You work as an administrator for Brookside Learning centre. The centre manager wants to look at the centre use each week. In order to do this you have created a spreadsheet to show the number of learners in each session.

Read all of the instructions carefully and complete the tasks in the order given.

#### Task A - Formatting a spreadsheet

Start up your computer and log on.

2 Open the file **Centre Bookings** provided by your assessor. 3 Centre the heading **Brookside Learning Centre** and make it **bold**. Change the heading to font size **14**. Left align the data labels in A2:A13. 5 Right align the cells B2:D13. Save the file to your work area as **Centre Bookings 1**. Task B - Editing a spreadsheet Enter the following information into the **Centre Bookings 1** spreadsheet: • In cell **B5** enter **11** • In cell **C10** enter **12** • In cell D8 enter 6 In cell A15 enter the label Weekly Totals. Change the column width where necessary to display the heading in full. Format to match the other cells. In cell **B15** use a **function** to total cells **B3:B14**. Replicate the **function** in cells **C15** and **D15**. Format to match the other cells. Save the file as **Centre Bookings 2** in your work area. Continued over...

#### Task C - Displaying information in a spreadsheet

Using cells **A3:A13** as data labels and **B3:B13** as the data create a column chart with the title **Centre Bookings**.

Label the **X** axis **Week Commencing 28 Oct** and label the **Y** axis **Number of Learners**. Remove the legend.

Insert the chart below the data.

2 Print the spreadsheet to fit on **one** page.

Write your name, the date and **Printout 1** on the printout.

3 Using cells **B2:D2** as labels and **B15:D15** as data, create a 3D pie chart.

Add data labels showing the values.

Use the title **Total Weekly Bookings** and a legend.

Insert the 3D pie chart on a separate sheet.

- 4 Save the file to your work area as **Centre Bookings 3.**
- 5 Close the spreadsheet application.

#### **Note**

- At the conclusion of this assignment, hand all paperwork and any removable media to the test supervisor.
- Ensure that your name is on any removable media and all documentation.
- If the assignment is taken over more than one period, all removable media and paperwork must be returned to the test supervisor at the end of each sitting.

Published by City & Guilds 1 Giltspur Street London EC1A 9DD T +44 (0)20 7294 2468 F +44 (0)20 7294 2400 www.cityandguilds.com

City & Guilds is a registered charity established to promote education and training